#### *Amt für Gemeinden*

*Gemeindefinanzen Prisongasse 1 4502 Solothurn Telefon 032 627 23 57 [agem@vd.so.ch](mailto:agem@vd.so.ch) [agem.so.ch](http://www.agem.so.ch/)*

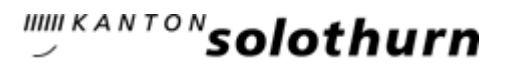

# Bedienungsanleitung

Auswertungs- und Filterfunktionen für die e-Gemeindefinanzstatistik (e-GEFIN) der Einwohner-, Bürgerund Kirchgemeinden

## Inhaltsverzeichnis

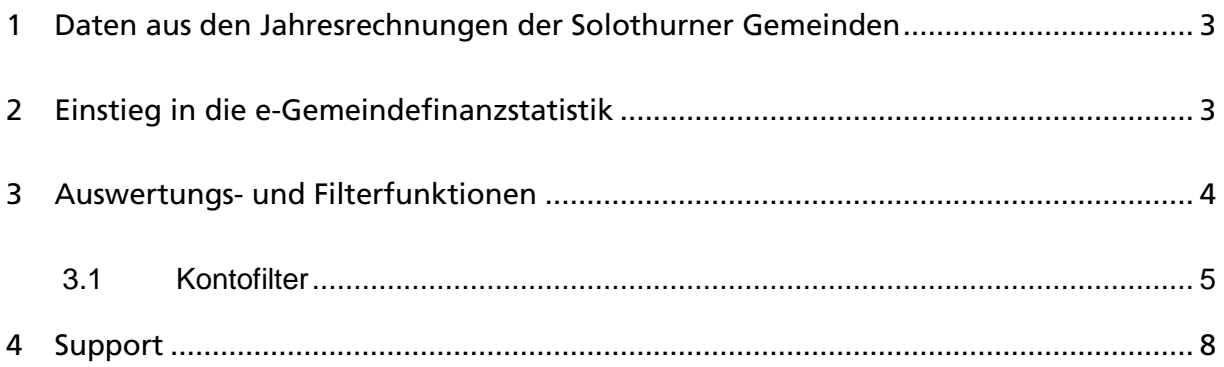

## Änderungsverzeichnis

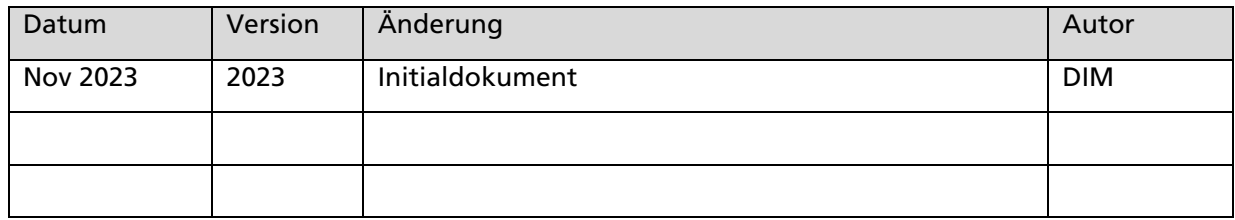

## 1 Daten aus den Jahresrechnungen der Solothurner Gemeinden

Die in der Datenbank erfassten Finanzdaten können für statistische Auswertungen, Gemeindevergleiche und Benchmarks genutzt werden. Die Daten für Kennzahlen, Erfolgsrechnung, Bilanz und Investitionsrechnung stammen allesamt aus den elektronisch importierten Jahresrechnungen der Solothurner Einwohner-, Bürger- und Kirchgemeinden.

## 2 Einstieg in die e-Gemeindefinanzstatistik

Öffnen Sie dazu in einem ersten Schritt die Gefin-Applikation unter dem entsprechenden Gemeindelink:

- **Einstieg Einwohnergemeinden: [gefin.so.ch](https://gefin.so.ch/home?1)**
- **Einstieg Bürgergemeinden:** gefin-ba.so.ch
- Einstieg Kirchgemeinden: [gefin-kg.so.ch](https://gefin-kg.so.ch/home?39)

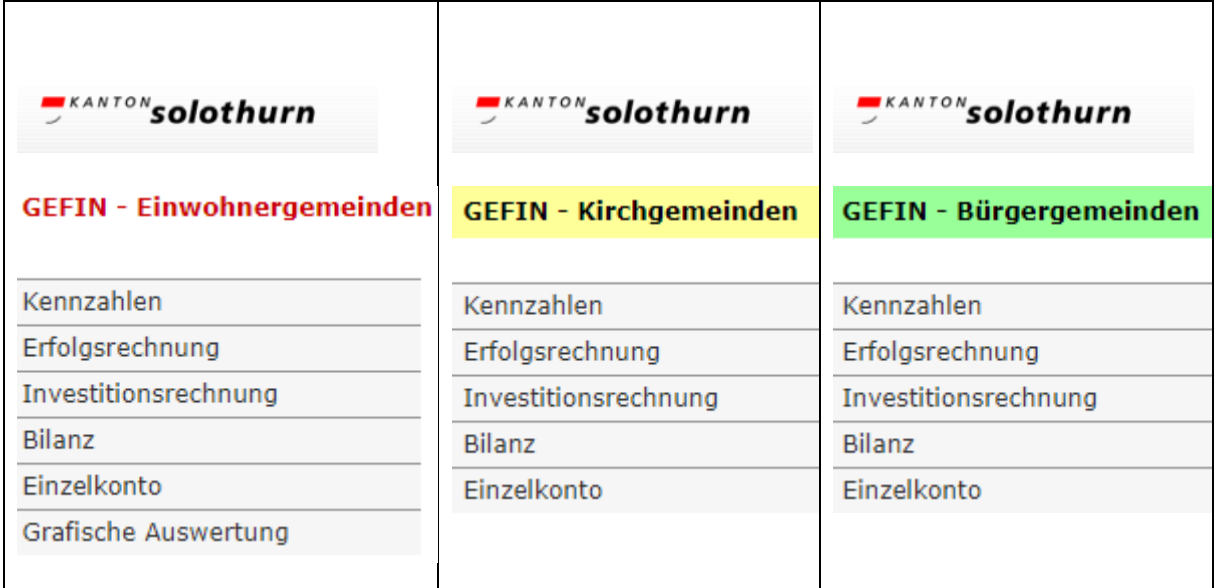

Mit einem Klick auf die farbigen GEFIN Überschriften, gelangen Sie jeweils wieder in das Grundmenü.

## 3 Auswertungs- und Filterfunktionen

Für die Kategorien Kennzahlen, Erfolgsrechnung, Investitionsrechnung und Bilanz wird die folgende Ansicht gezeigt:

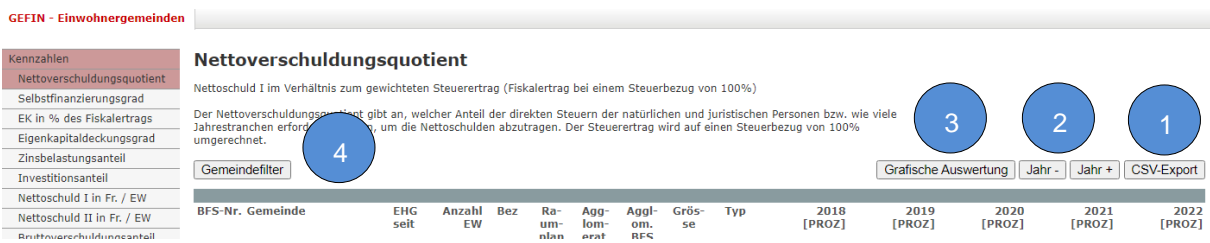

- 1. CSV-Export: Die eingestellte Ansicht wird mit diesem Button in einer Exceldatei geöffnet. Diese kann nun individuell weiterverwendet werden
- 2. Jahr / Jahr +: Die Ansicht kann um Jahre reduziert (-) oder erweitert (+) werden
- 3. Grafische Auswertung: Die Kennzahlen werden in einer grafischen Kartografie des Kantons Solothurn nach Gemeinde nach dem entsprechenden Richtwert eingefärbt dargestellt. --> Gilt für Kennzahlen und nur für die Einwohnergemeinden
- 4. Gemeindefilter: mit dieser Filterfunktion können Daten individuell zusammengestellt *werden (bspw. Alle römisch-katholischen Kirchgemeinden mit einer Gemeindegrösse zwischen 500 und 999 Mitglieder)* :

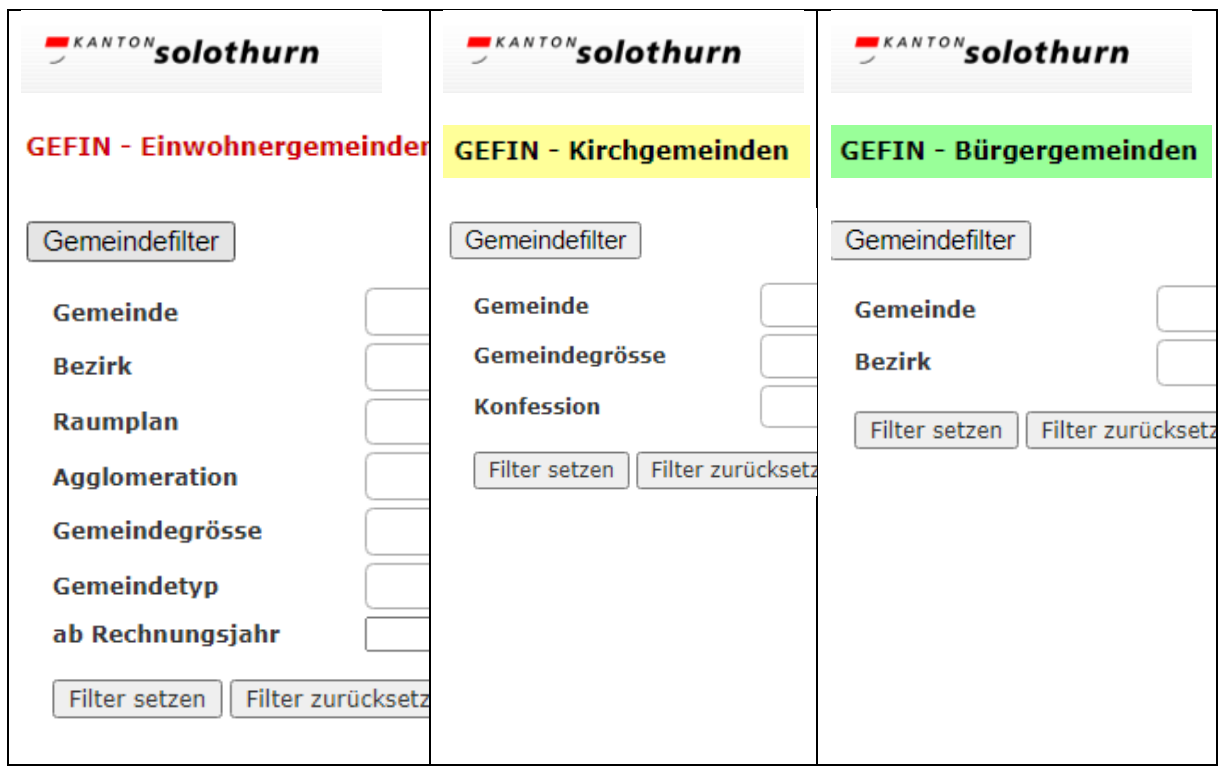

Für die Kategorien Erfolgsrechnung, Investitionsrechnung und Bilanz wird zusätzlich noch der folgende Button gezeigt:

#### Absolut / Relativ

Mit diesem Button können entweder die absoluten Werte in ganzen Franken dargestellt werden oder die relativen Werte, die jeweils mit der entsprechenden Einwohnerzahl, Mitgliederzahl oder der Anzahl ortsansässiger Bürger geteilt werden.

## 3.1 Kontofilter

Der Kontofilter lässt individuelle Auswertungen bis auf Stufe Konto der Erfolgsrechnung, Investitionsrechnung oder Bilanz zu.

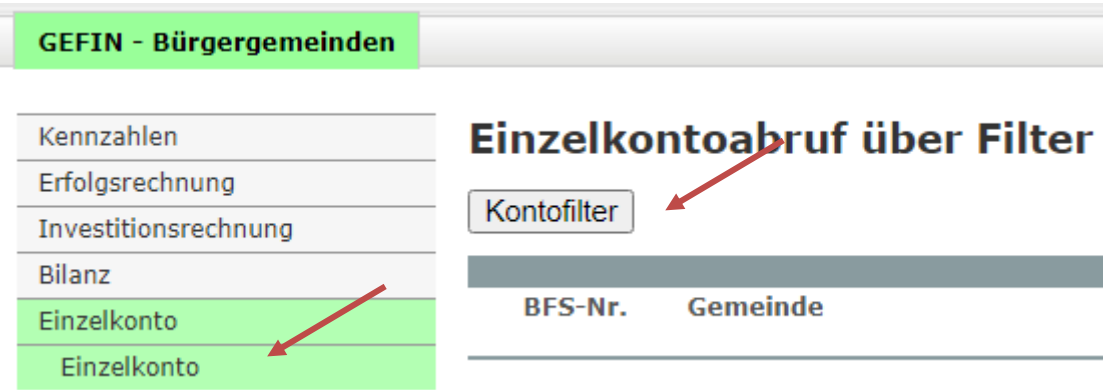

### Auswahlbox 1: Konto Bilanz, Erfolgsrechnung oder Investitionsrechnung

Punkt dort markieren, nach welchem Kriterium die Auswertung erfolgen soll

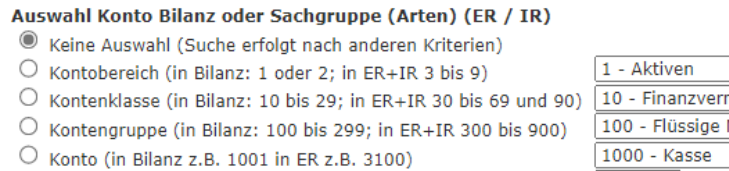

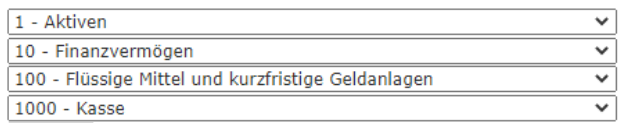

- o Keine Auswahl: Die Suche erfolgt nach anderen Kriterien.
	- Will man eine Auswahl nach Kontobereich, Kontenklasse, Kontengruppe oder Konto machen, so muss zwingend der entsprechende Punkt markiert werden!
- o Kontobereich: man kann bspw. die Aktiven (1) auswerten. Eine Kombination mit einer weiteren Auswahlbox ist möglich.
- $\circ$  Kontenklasse: man kann bspw. den Fiskalertrag (40) auswerten. Eine Kombination mit einer weiteren Auswahlbox ist möglich.
- o Kontengruppe: man kann bspw. die zusätzlichen Abschreibungen (383) auswerten. Eine Kombination mit einer weiteren Auswahlbox ist möglich.
- o Konto: man kann hier alle in den Kontenplänen hinterlegte Konti auswerten. Eine Kombination mit einer weiteren Auswahlbox ist möglich.

Auswahlbox 2: Konto Erfolgsrechnung oder Investitionsrechnung nach Funktion

Punkt dort markieren, nach welchem Kriterium die Auswertung erfolgen soll

**Auswahl Funktion (ER / IR)**  $\bigcirc$  Keine Auswahl (Suche erfolgt nach anderen Kriterien) Aufgabenbereich (1 bis 9)  $\bigcirc$  Funktion (110 bis 999 und 1110 bis 9999)

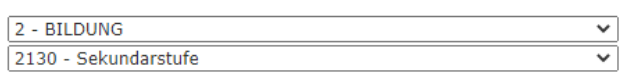

- o Keine Auswahl: Die Suche erfolgt nach anderen Kriterien.
	- Will man eine Auswahl nach Aufgabenbereich oder Funktion machen, so muss zwingend der entsprechende Punkt markiert werden!
- $\circ$  **Aufgabenbereich:** man kann bspw. die Funktion Bildung (2) auswerten. Eine Kombination mit einer weiteren Auswahlbox ist möglich.
- o Funktion: man kann hier alle in den Kontenplänen hinterlegte funktionale Konti auswerten. Eine Kombination mit einer weiteren Auswahlbox ist möglich.

#### Auswahlbox 3: Gemeinde (n) auswählen

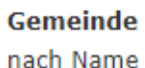

X Christkath. KG Region Olten | X Ev.-ref. KG Aetingen-Mühledorf

o Gemeinde: Eine oder mehrere Gemeinden können ausgewählt werden. Eine Kombination mit einer weiteren Auswahlbox ist möglich.

#### Auswahlbox 4: Gemeindegrösse (nur Einwohner- und Kirchgemeinden)

#### Gemeindegrösse

- $\Box$  Gemeinden bis zu 499 Mitglieder
- $\Box$  Gemeinden zwischen 1000 und 1499 Mitalieder □ Gemeinden zwischen 2000 und 4999 Mitalieder
- $\Box$  Gemeinden zwischen 500 und 999 Mitglieder  $\Box$  Gemeinden zwischen 1500 und 1999 Mitalieder □ Gemeinden ab 5000 Mitglieder
- o Gemeindegrösse: man kann eine Auswertung bspw. aller Gemeinden mit einer Anzahl zwischen 1000 und 1499 Mitgliedern vornehmen. Mehrfachnennung möglich. Eine Kombination mit einer weiteren Auswahlbox ist möglich.

#### Auswahlbox 5: Bezirk (nur Einwohner- und Bürgergemeinden)

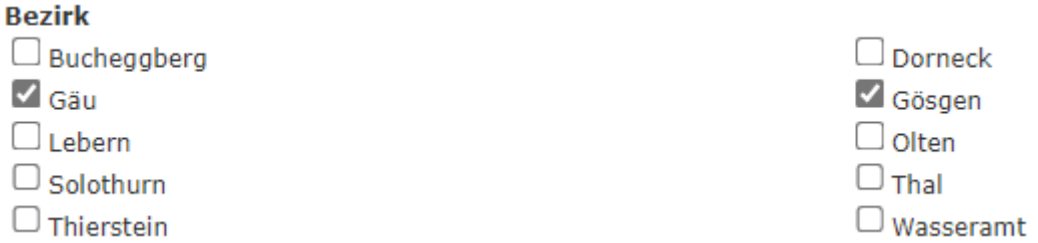

o Bezirk: man kann eine Auswertung bspw. aller Gemeinden in den Bezirken Gäu und Gösgen vornehmen. Mehrfachnennung möglich. Eine Kombination mit einer weiteren Auswahlbox ist möglich.

#### Auswahlbox 6: Konfession (nur Kirchgemeinden)

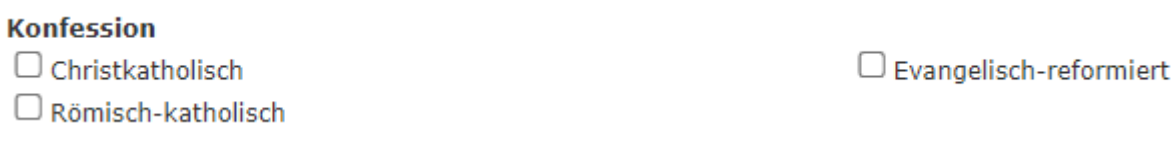

o Konfession: man kann eine Auswertung nach Konfession vornehmen. Mehrfachnennung möglich. Eine Kombination mit einer weiteren Auswahlbox ist möglich.

## 4 Support

Bei allfälligen Fragen steht Ihnen das AGEM durch folgende Kontaktpersonen zur Verfügung:

Denise Di Mattia-Däppen Fachfrau Finanzinformationen Brigitte Wyss Sachbearbeiterin Gemeindefinanzen

Telefon +41 32 627 23 62 [denise.dimattia@vd.so.ch](mailto:denise.dimattia@vd.so.ch)

Telefon +41 32 627 23 57 [brigitte.wyss@vd.so.ch](mailto:brigitte.wyss@vd.so.ch)